## **Upgrading to this release**

To upgrade to the newer version of SQL Safe, follow these steps:

- Open the installer, select the components you want to install, and click **Run**.
- The **Welcome to the SQL Safe upgrade wizard** window opens. Click **Next**.
- Select an option to register for the Idera Dashboard. You can select to register with the local Idera Dashboard or to register with a remote one. In both scenarios, you have to provide the host name, port, service account, and password.
- Click **Next** to update your SQL Safe installation, then **Run.**
- SQL Safe opens the Maintenance Wizard that allows you to modify, repair, or remove your SQL Safe installation. Click **Next** to continue.
- **Select Modify** to upgrade to the latest version.
- Select the components you want to upgrade and click **Next**.
- Select the SQL Sever and name for the repository database. SQL Safe updates the existing repositories from previous versions.
- Specify the SQL Safe Management service account. The logon as a service will be granted to this account. Click **Next**.
- Once the installation is complete, click **Finish**.
- Specify port and credentials with sysadmin privileges on the SQL Server instance hosting the repository database under which the collection and rest services will run. SQL Safe Rest Service port is by default 9992, but you can change this port according to your requirements.
- Specify a unique name for your SQL Safe instance on the Idera Dashboard. IDERA recommends using names based on location or function such as "SQLSafeEast" or "SQLSafeProduction". If a previous SQL Safe instance is found and no new name is provided, then the installation will upgrade the existing instance.
- After installation finishes, click **Finish** to exit the wizard.

SQL Safe is a high-performance backup and recovery solution for your SQL Servers. [Learn more](http://www.idera.com/productssolutions/sqlserver/sqlsafebackup) > >

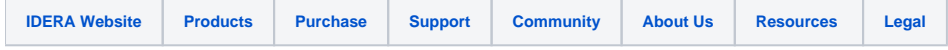